## **MA DCF Online 51A Report**

**See "Child Abuse" in the SW website for the link to the reporting website (and additional information)**

## **Select "Mandated Reporter"**

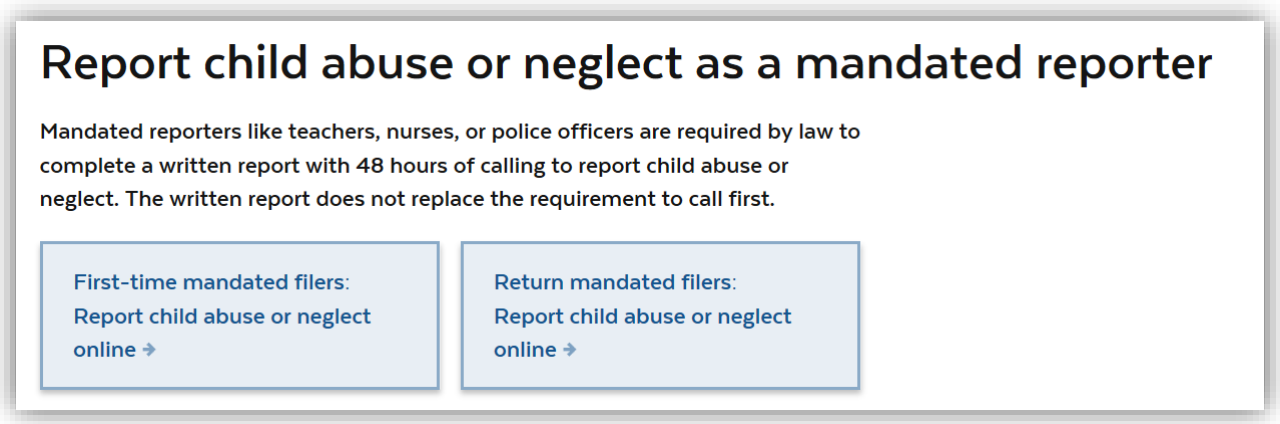

## **Select either "First-time mandated filer" or "Return mandated filers"**

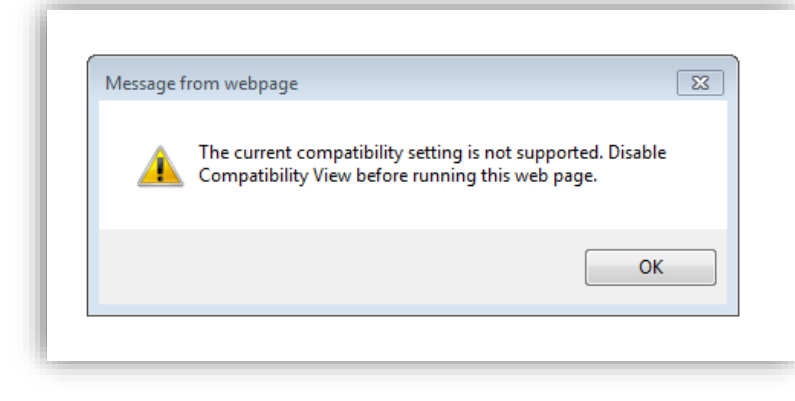

**complete the online form to create your account** 

FYI – You may see this box pop us several times. Click "OK" and it will disappear

**First time filers will need to** 

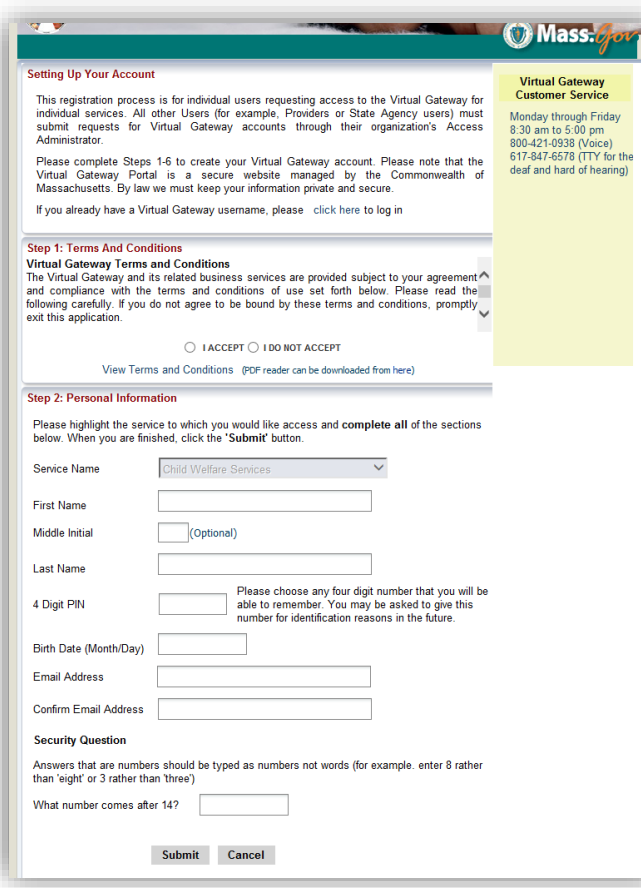

You will be assigned a Username, which will be e-mailed to the e-mail address that you provided on the form.

Once you receive your user name, you will be able to Log In.

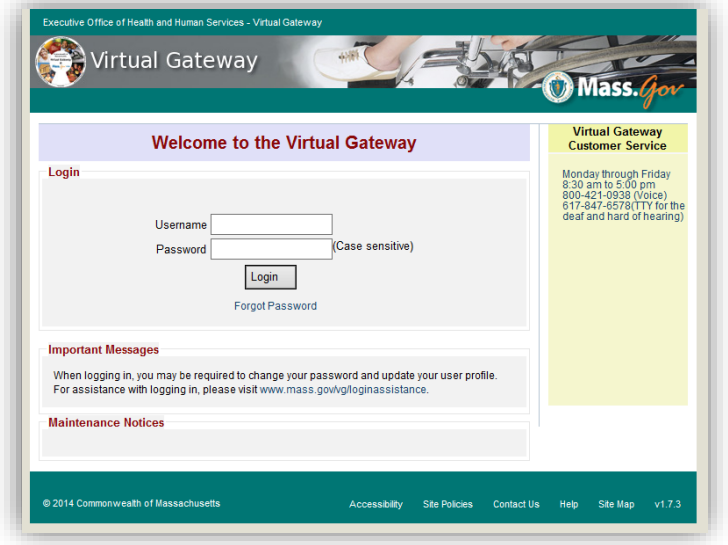

**Once signed in, select "DCF Partner Services"**

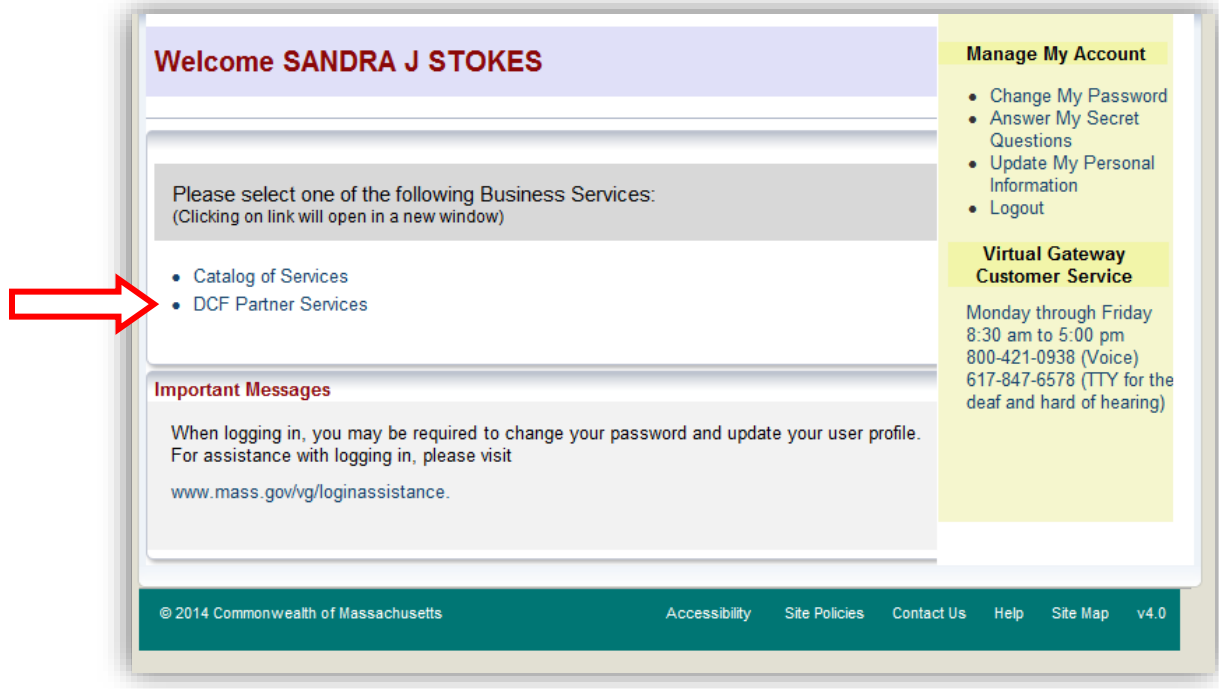

**The Dashboard will remind you to (Step 1) call your report in to a local DCF Area Office, and then (Step 2) create and submit your online report**

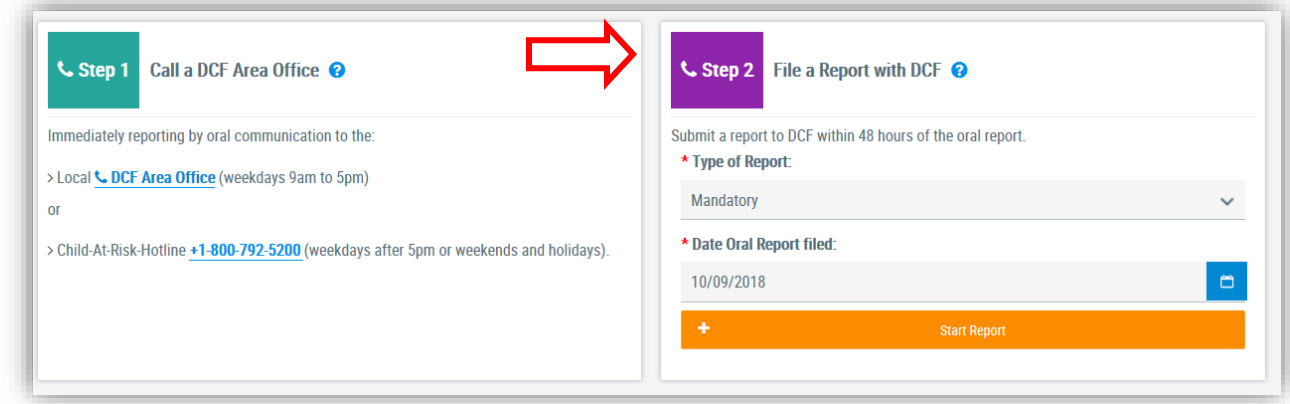

**Fill out the report as completely as possible. Click "Submit."** 

**Once your report is submitted, you will receive verification of receipt via e-mail**

**You can keep track of filed reports in your dashboard.** 

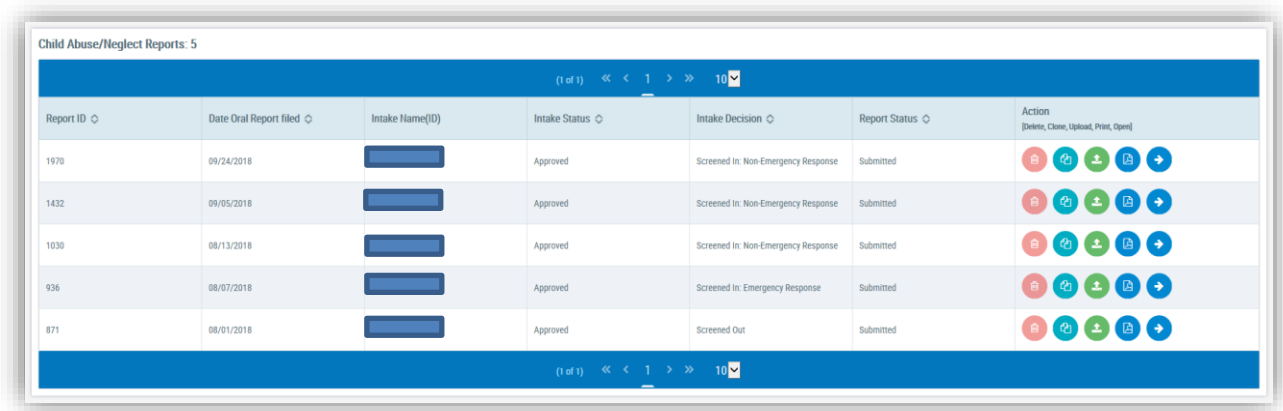

Note the following icons next to each report

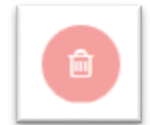

Select this icon to **Delete the Report** (perhaps you created an erroneous report; or accidentally duplicated a report).

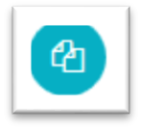

Select this icon to **Clone the Report**. You would use this if you are re-filing on a family that you have previously filed on. The primary demographic information will copy over, however, the new report details will need to be added.

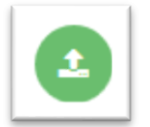

Select this icon to **Upload Documents** for the Report (we do not typically do this)

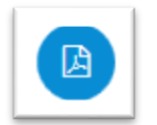

Select this icon to **Create a PDF** (this can be sent to CPT/ SS Dept, or saved to your records)

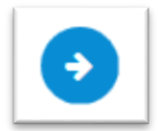

Select this icon to **Open the Report** (you are able to save your report and come back to it later, prior to submitting)